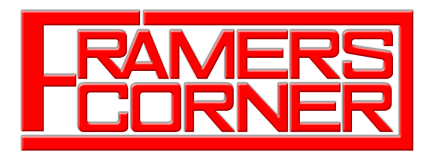

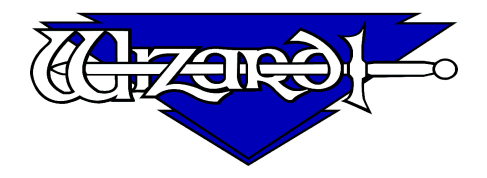

# **Kwik Kat Circle Calibration**

The Kwik Kat software is a separate piece of software used to calibrate circles and ovals.

Before using Kwik Kat you should check the following hardware issues:

- 1) Is the blade cartridge in good condition the blade should not be able to move from side to side at the tip of the holder.
- 2) Is the cutting head attached tightly onto the gantry arm? There should be no 'Wobble' on the head if you try to rock it from side to side. If there is movement you need to adjust the 2 screws located inbetween the 2 wheels on the head that sit on the top of the gantry.
- 3) Check the blade depth is not too deep when cutting circles it is more critical not to have the blade too deep as this will accentuate any issues with circles.
- 4) Check the backing board you are using is still good and not got too many previous cutting marks on it.

## **Loading Kwik Kat**

If you have checked everything and still have problems with the circles then load Kwik Kat and go through the recalibration procedure:

To load Kwik Kat: Goto the Windows Start Option Select All Programs Select Wizard Select Tools – then you will see the Kwik Kat option.

#### A new screen will load up.

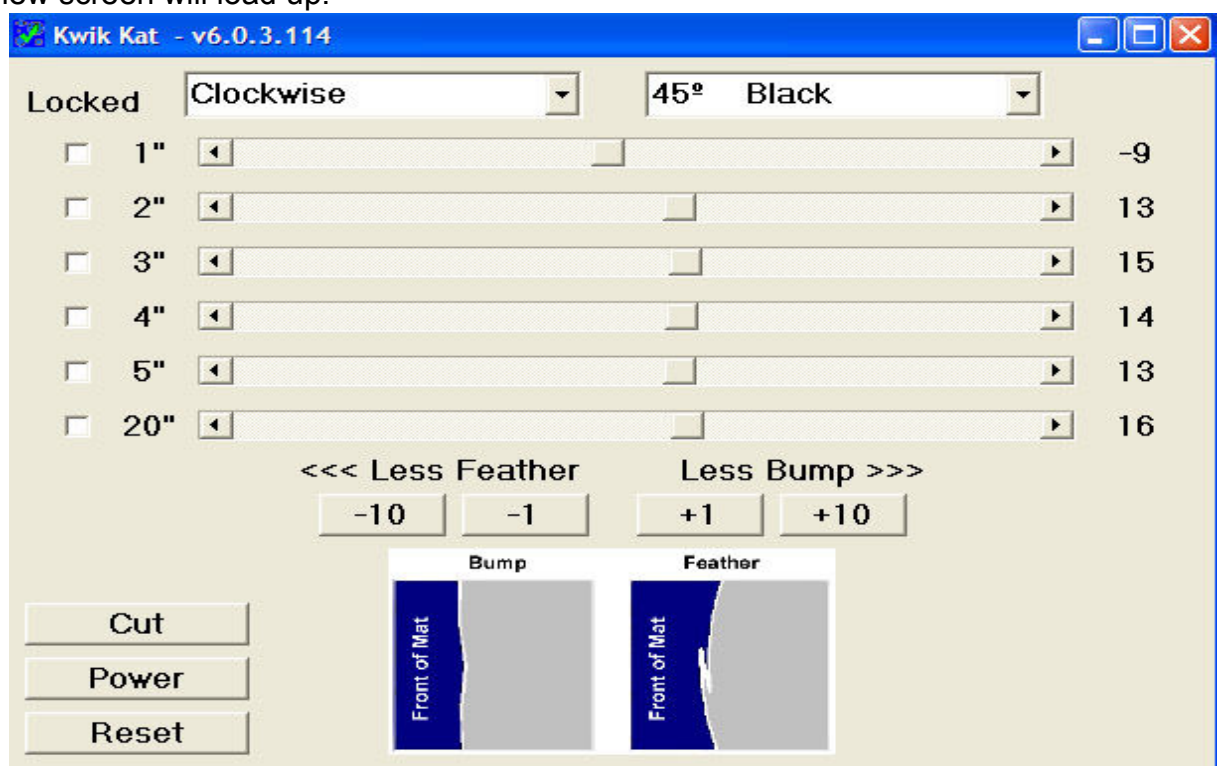

#### **Select the cutting direction & circle size**

At the top you have an option to select 'Clockwise' or 'Counter Clockwise'. This refers to the cutting direction of the blade.

'Clockwise' is used for normal bevel cutting from the back. 'Counter Clockwise' is used for normal bevel cutting from the front.

On the left hand side you will see different circle sizes and an option to 'Lock' them. If you leave the boxes on the left blank then they are unlocked and it will cut that circle size. When you are happy that a certain size is cutting OK then you want to tick the box to 'Lock' it because then it wont cut that size and you can't change the calibration.

## **Testing**

Start off by leaving all of the boxes unchecked and it will cut a circle of each size and a narrow oval (the circles are always cut from the bottom left hand corner, it is not possible to move the cutting position). When everything is cut look at the circles to see which need adjustment, if any of them look OK then tick the 'Lock' option so you can't change the calibration for that size. (The narrow oval is used to calibrate the 20" circle).

You will see you can adjust it to get rid of the 'Feather' or the 'Bump'. As you adjust it you will notice that all of the values are moved in proportion to each other unless the size has been locked, in which case it won't move at all.

If the quality of the circles is very bad then you can adjust the figures in units of 10, or if it is just a fine tune then you can adjust the figures in single units.

## **Reset the head**

When you have made changes it is best practice to reset the head before making the next test cut.

To do this press the 'Reset' button (which will turn the power off to the head), then select 'Power' which will prompt you to set the head to the home position as normal. When this is done press 'Cut' to cut with the new settings. It may prompt you to set the blade depth dial to 10 – this is a bug in the software, you should leave the blade depth at your normal cutting depth.

Repeat this procedure until you are happy with every size – don't forget to lock the size when you are happy with the quality if you are still calibrating so it wont change figures that are correct.

#### **Save the changes**

When you have corrected every size as necessary you must click onto the 'Save' option and then the 'Embed' option. If you forget to do this it wont use the new figures when you go back into Mat Designer!

The figures that appear on the right hand side refer to the rotation value on the footblock as it cuts each size. It doesn't specifically matter whether the figures are positive or negative as each machine will have different figures.

## **If you need any further explanation please call 01530 516925**